# Formel eingeben

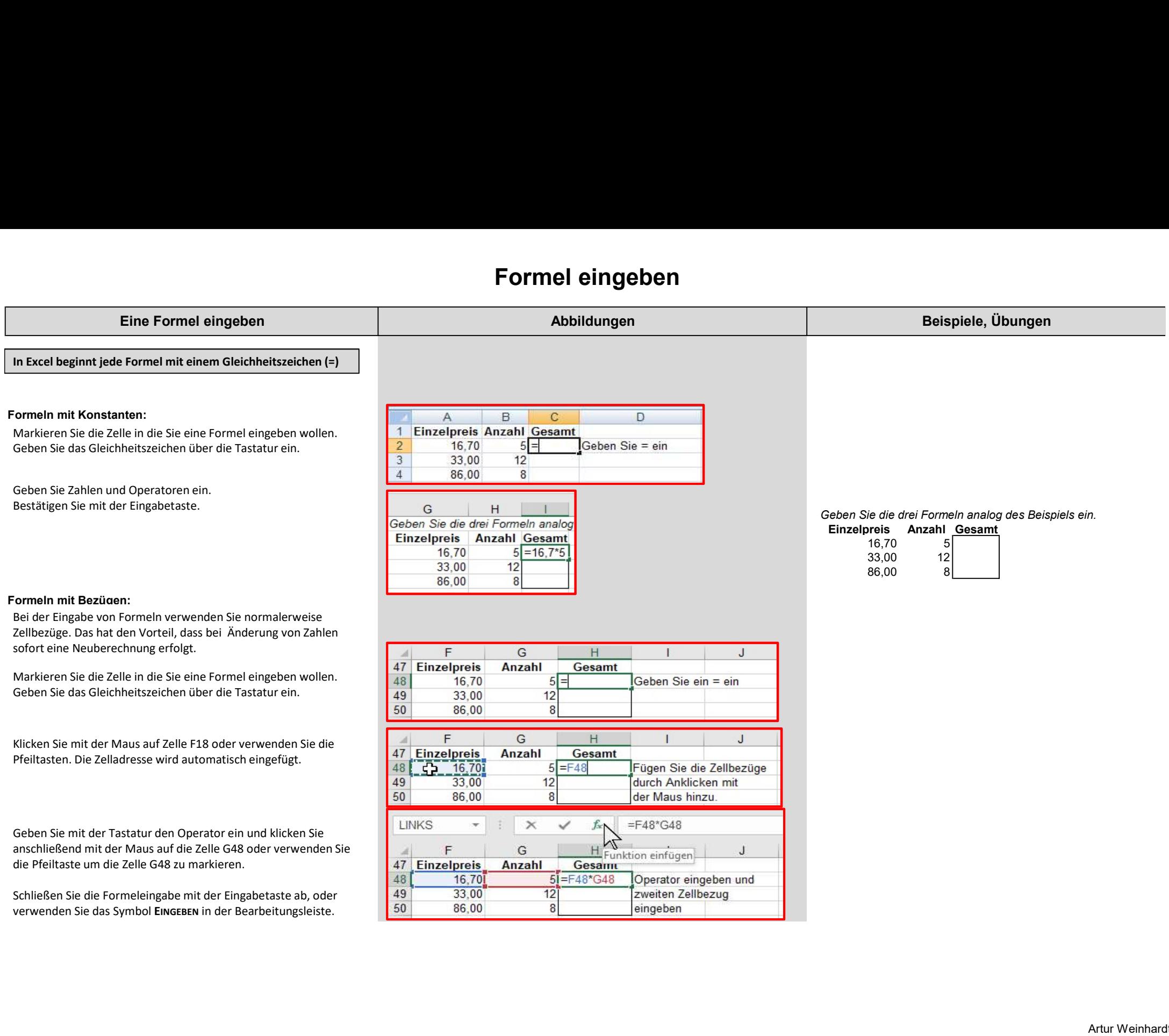

# Formel eingeben

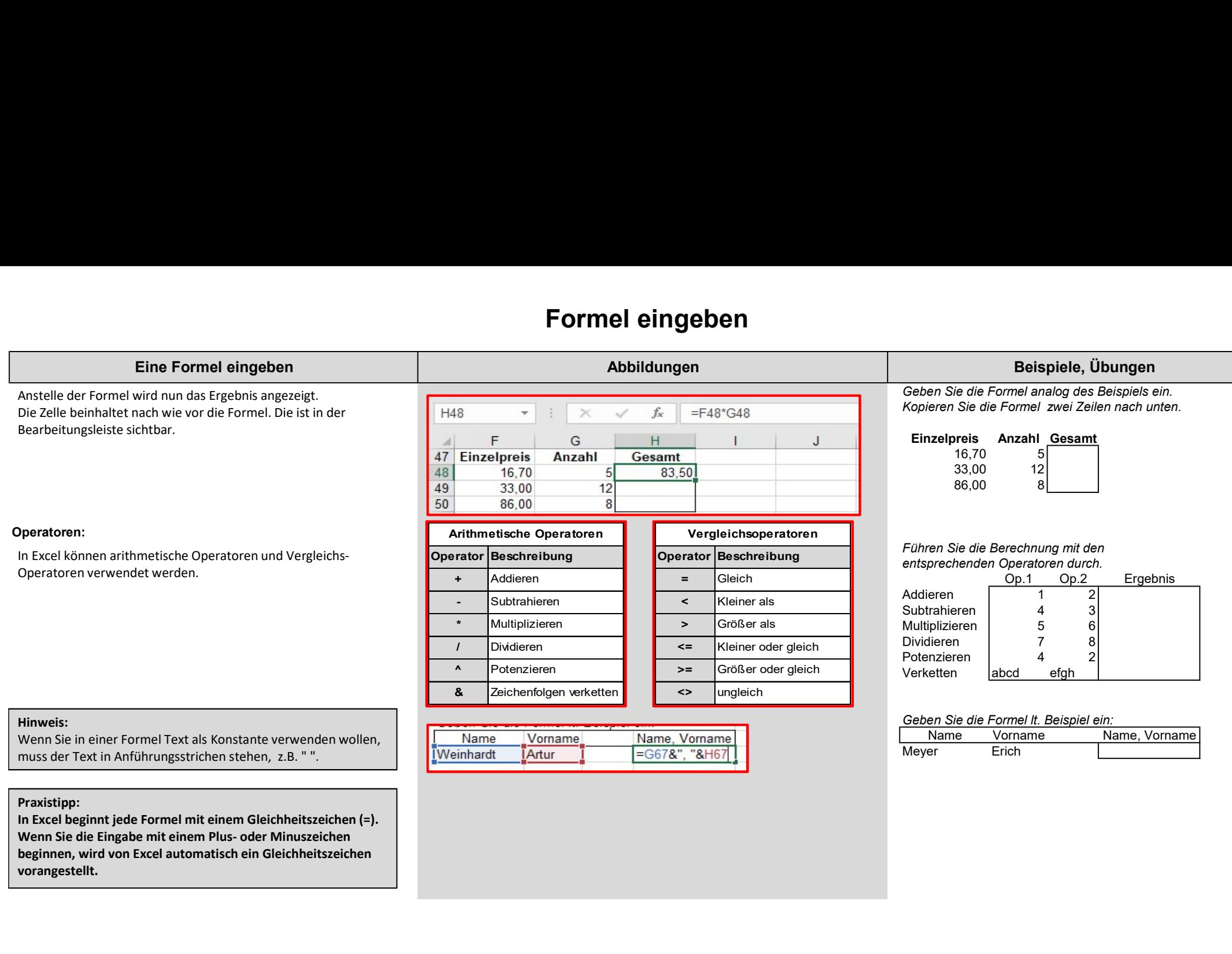

vorangestellt.

beginnen, wird von Excel automatisch ein Gleichheitszeichen

# Formel eingeben

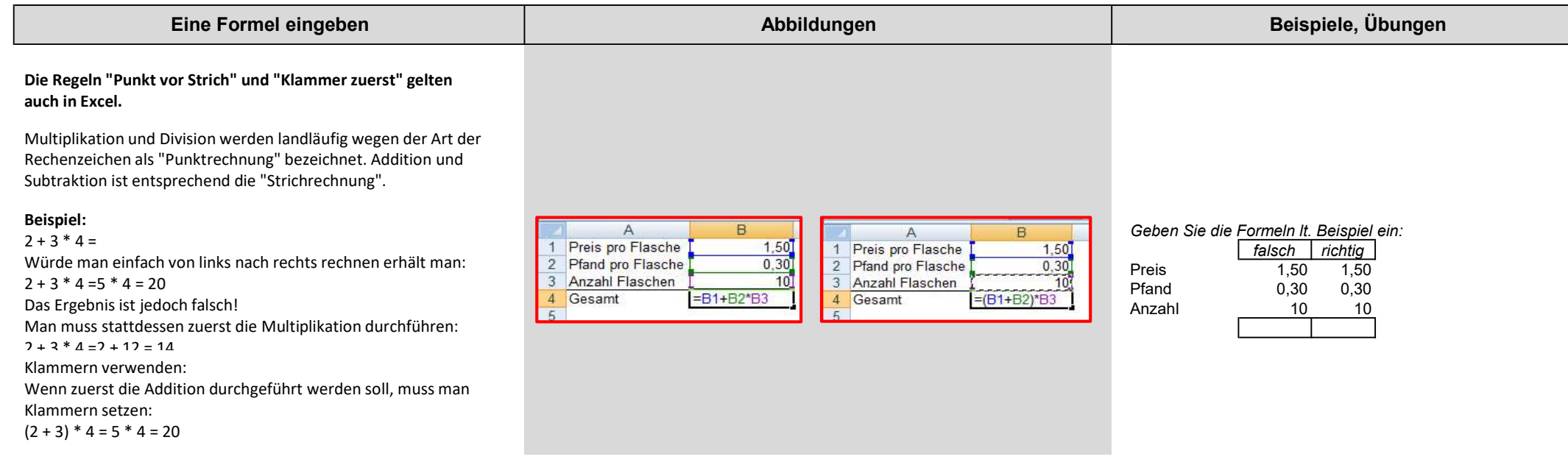

# Funktion eingeben

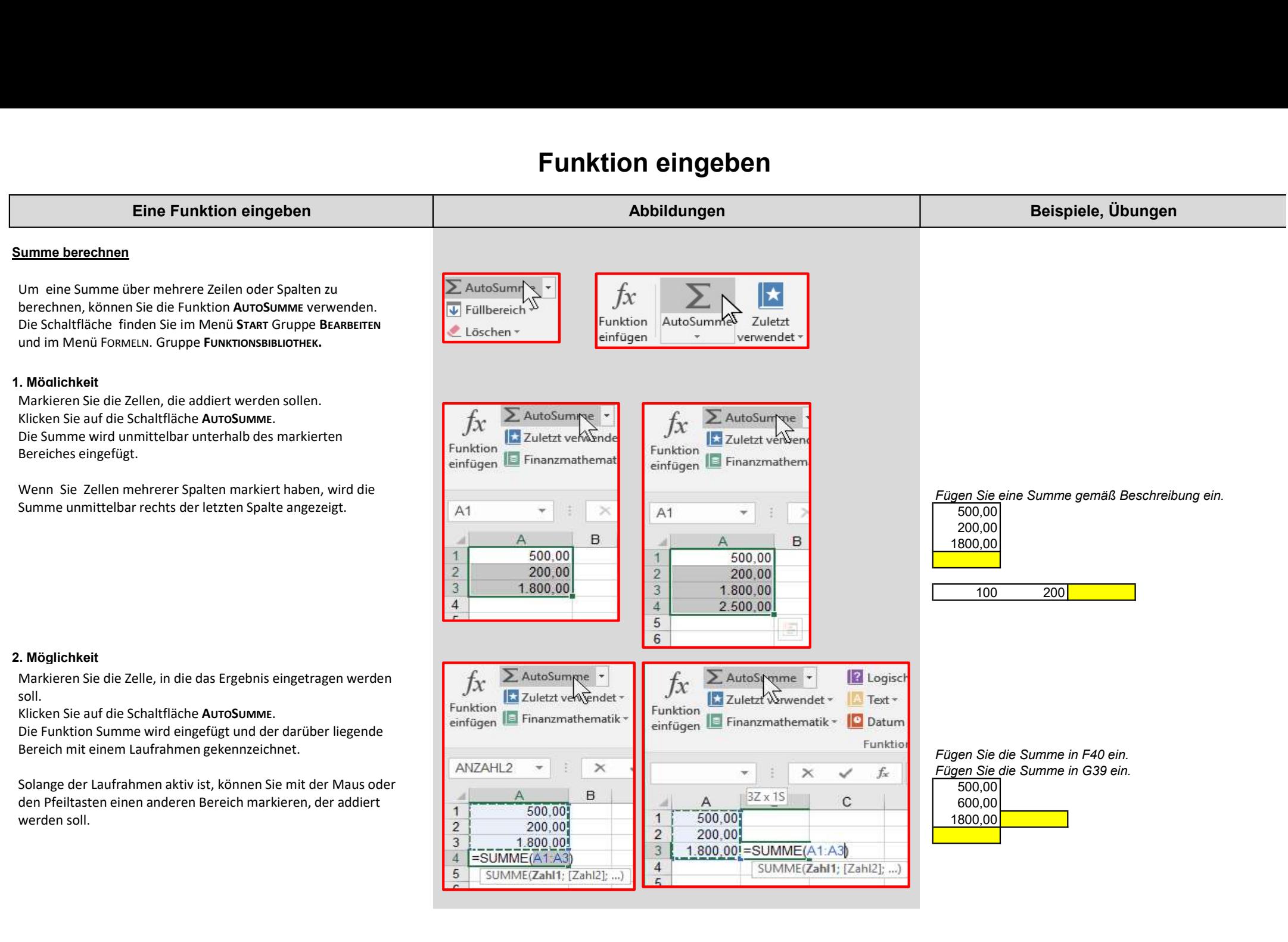

# Funktion eingeben

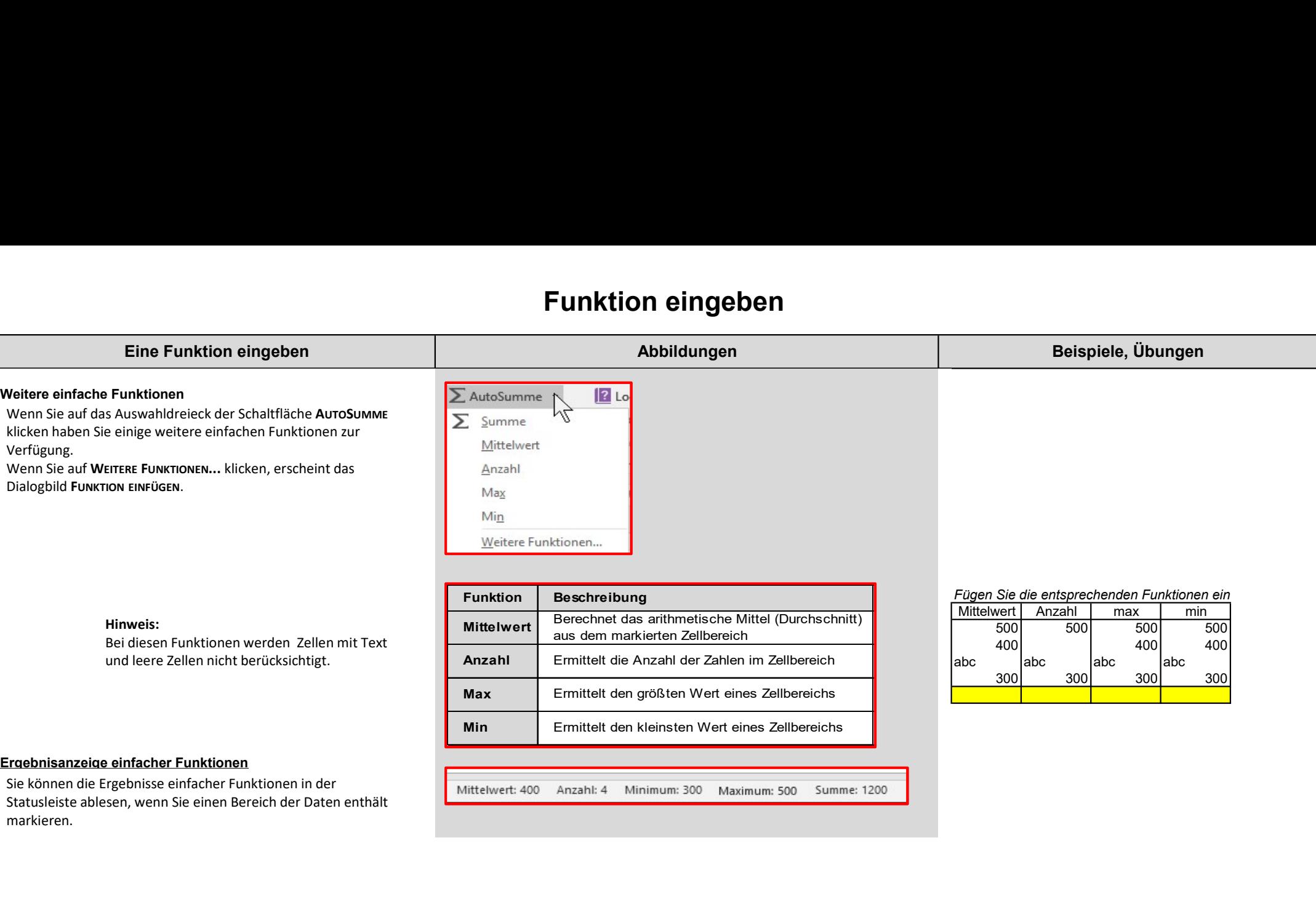

#### Ergebnisanzeige einfacher Funktionen

Sie konnen die Ergebnisse einfacher Fünktionen in der Mittelwert: 400 Anzahl: 4 Minimum: 300 Maximum: 500 Summe: 1200 Summe: 1200 markieren.

### Prozentzahlen

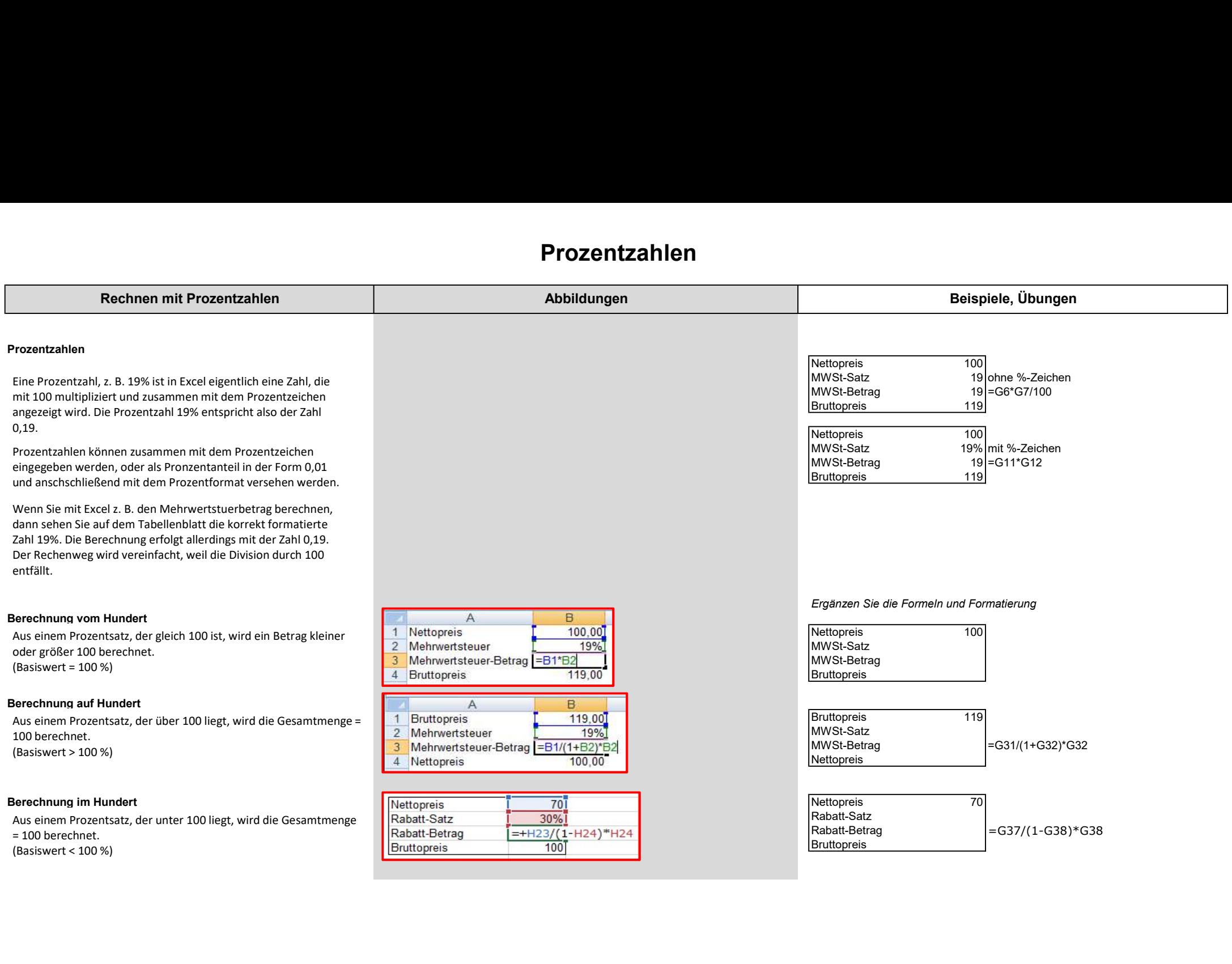

### Formeln, Funktionen bearbeiten

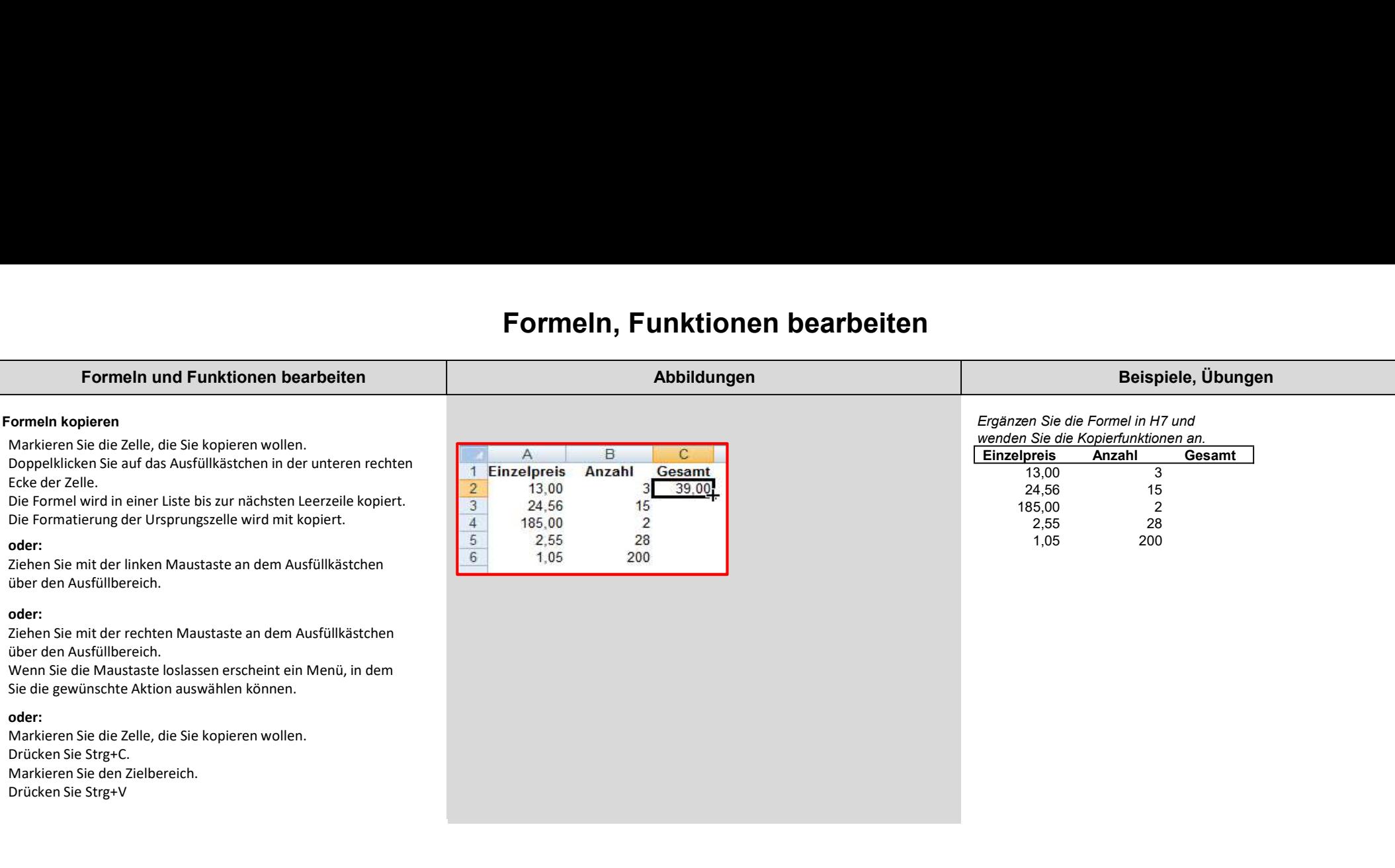

über den Ausfüllbereich.

Wenn Sie die Maustaste loslassen erscheint ein Menü, in dem Sie die gewünschte Aktion auswählen können.

### oder:

Drücken Sie Strg+C. Markieren Sie den Zielbereich. Drücken Sie Strg+V

### Formeln, Funktionen bearbeiten

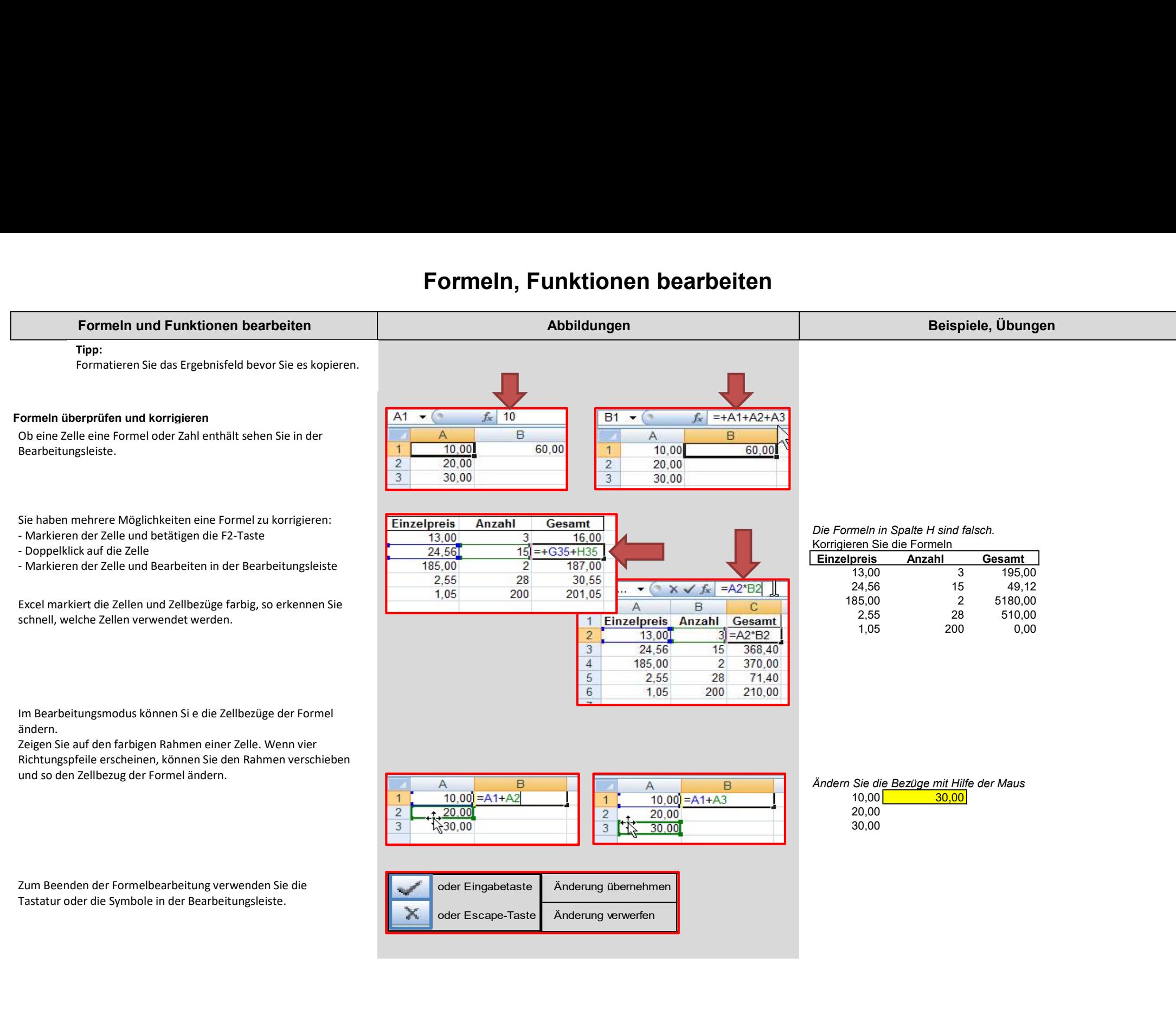

### Formeln, Funktionen bearbeiten

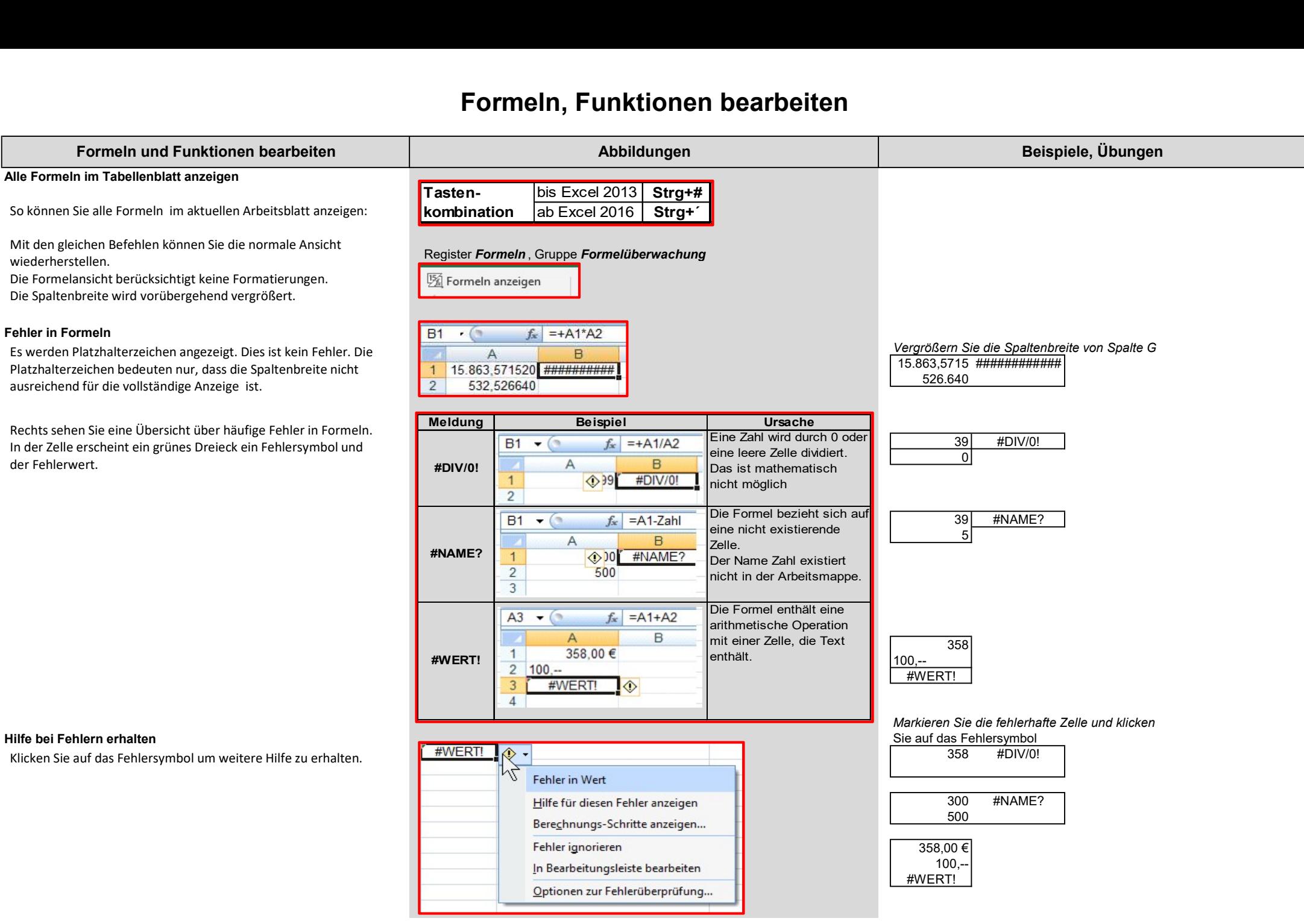

## **Zellbezüge**

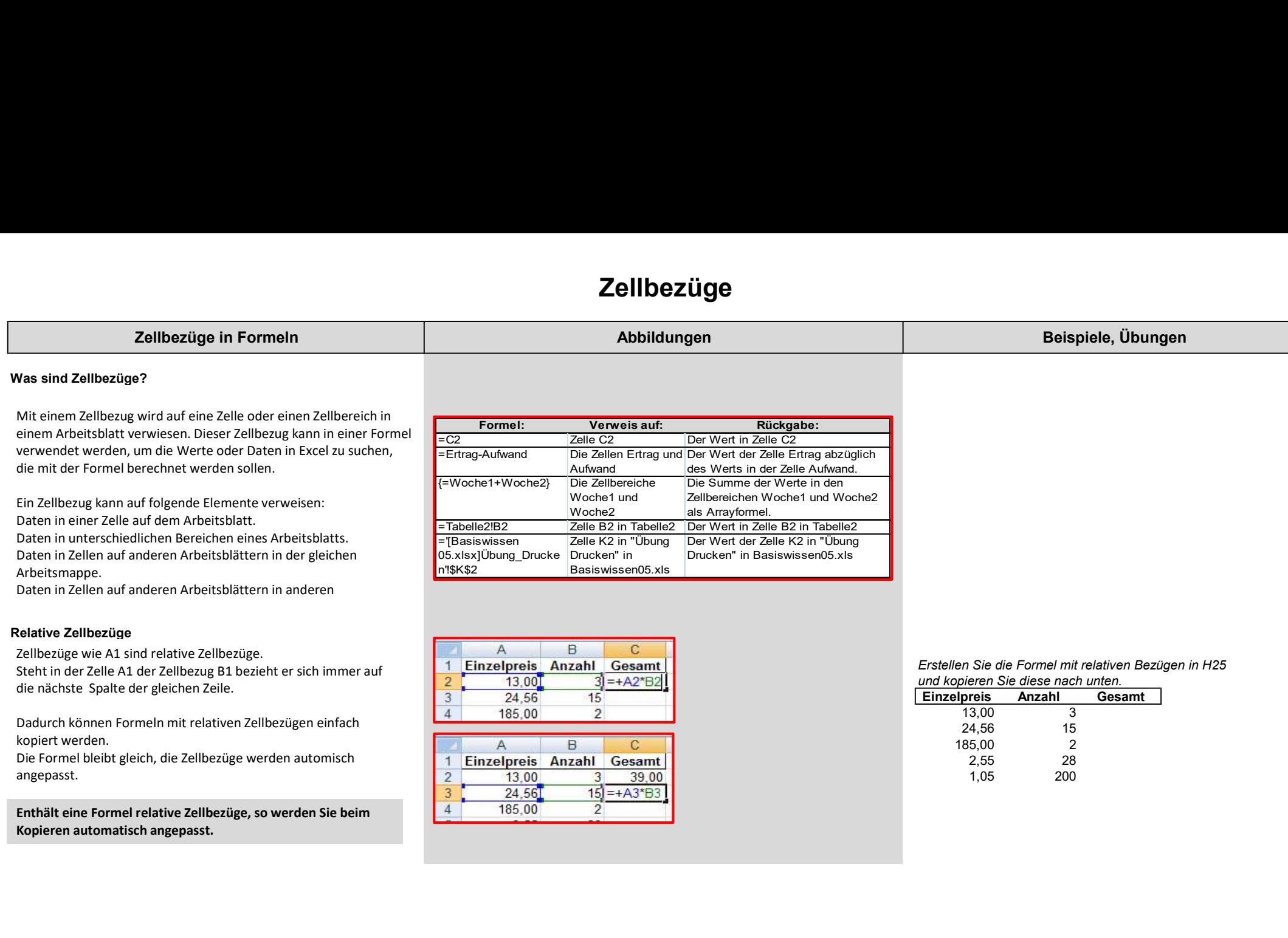

# **Zellbezüge**

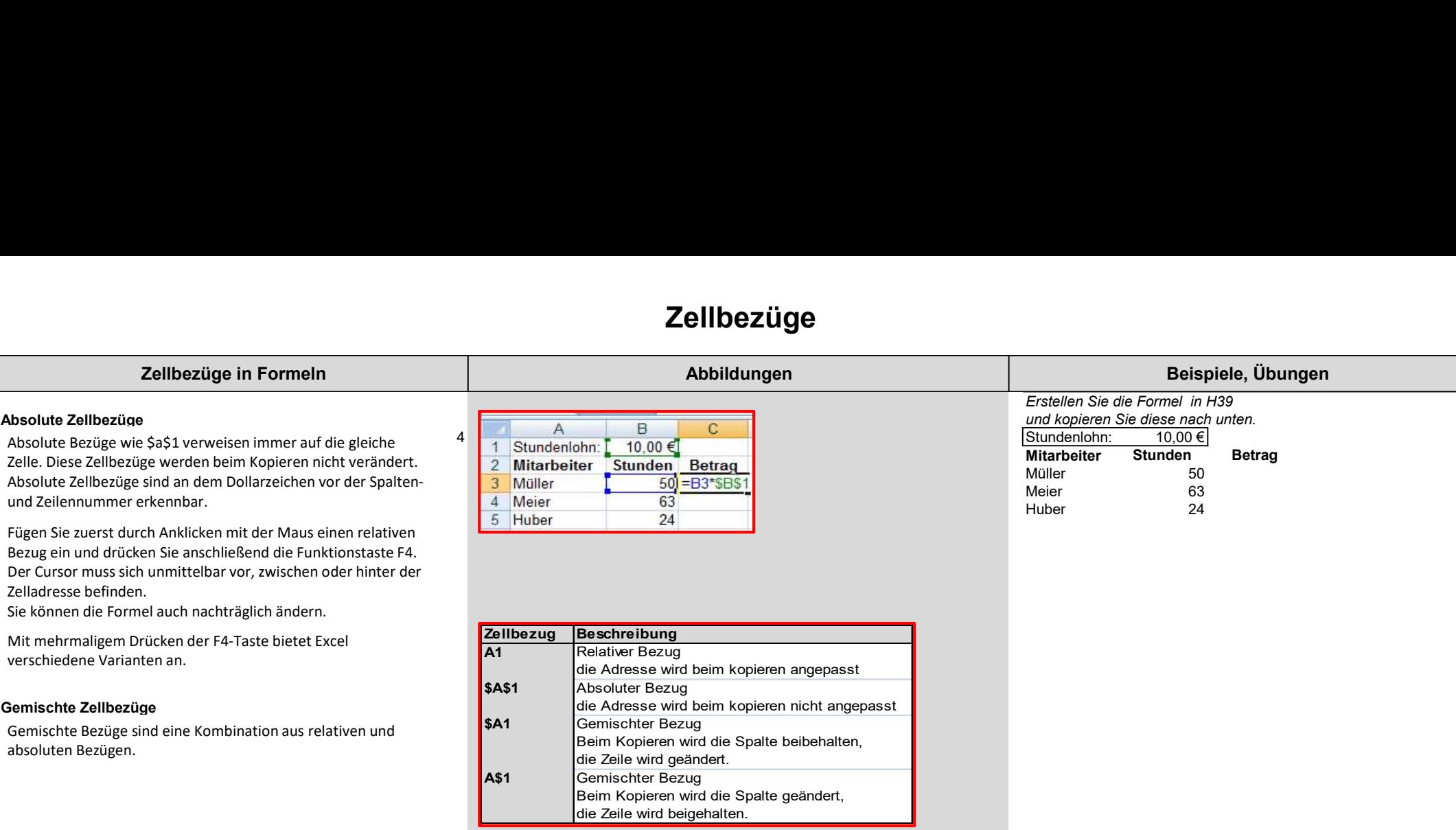

### Namen verwenden

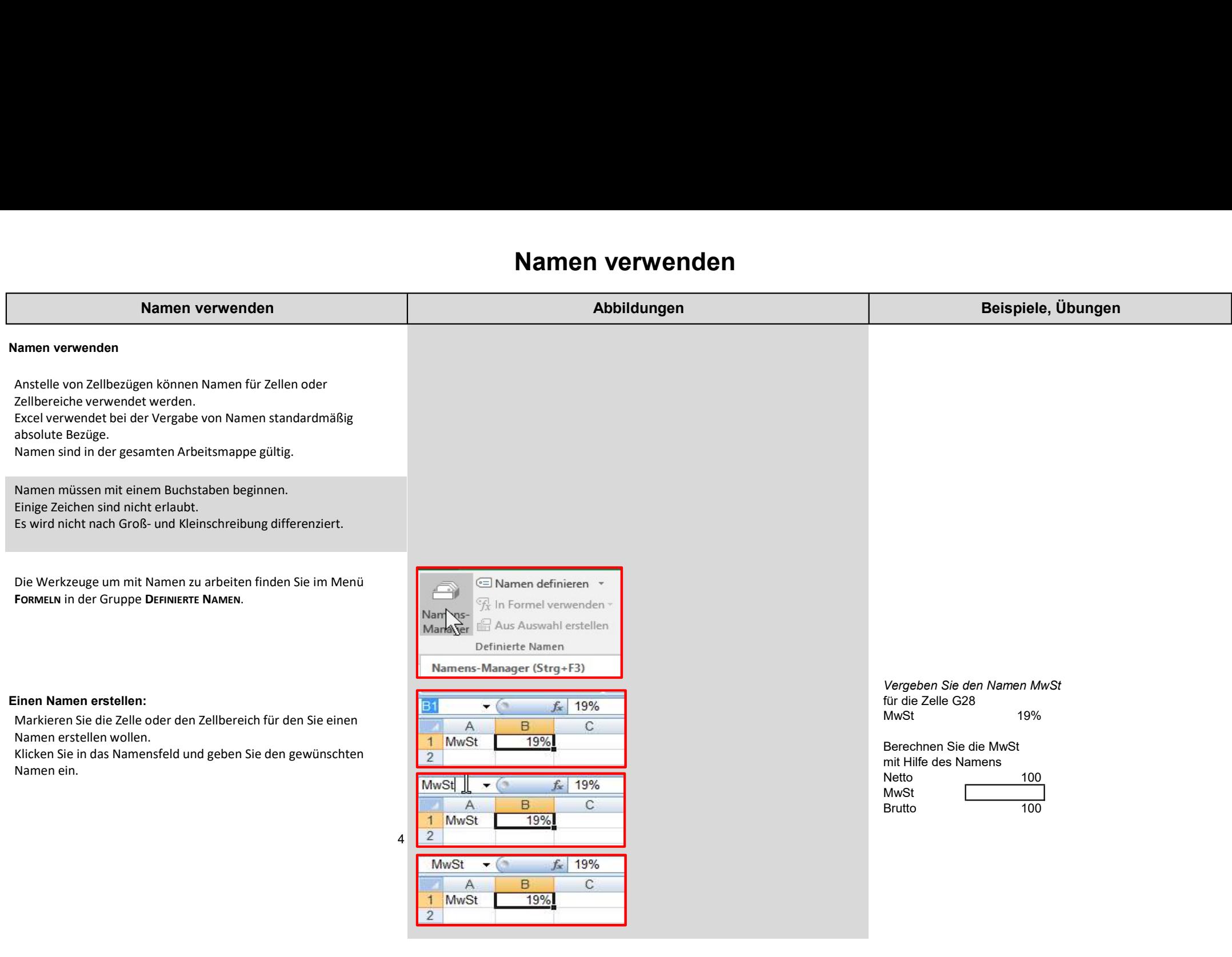

### Namen verwenden

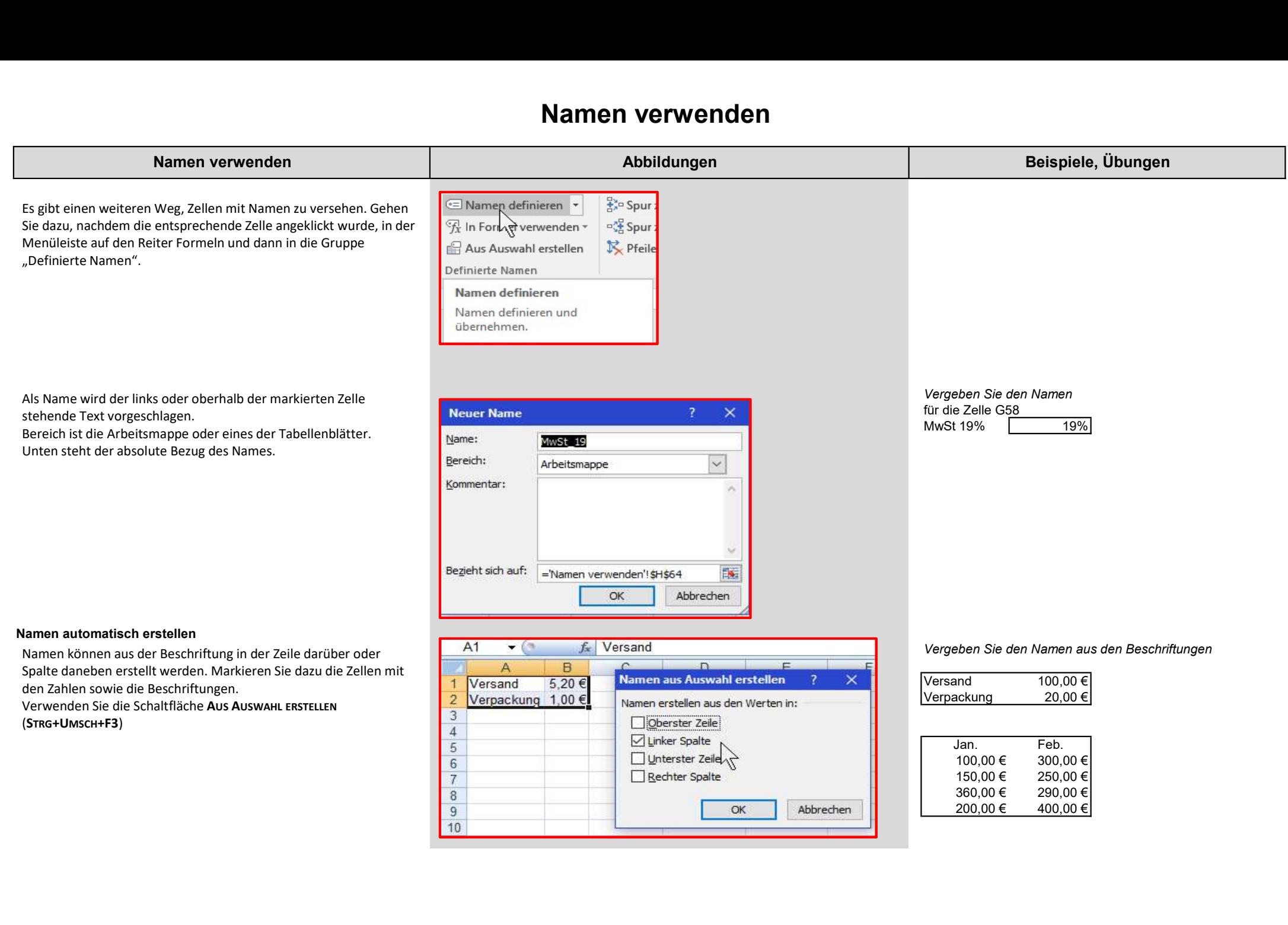

### Namen verwenden

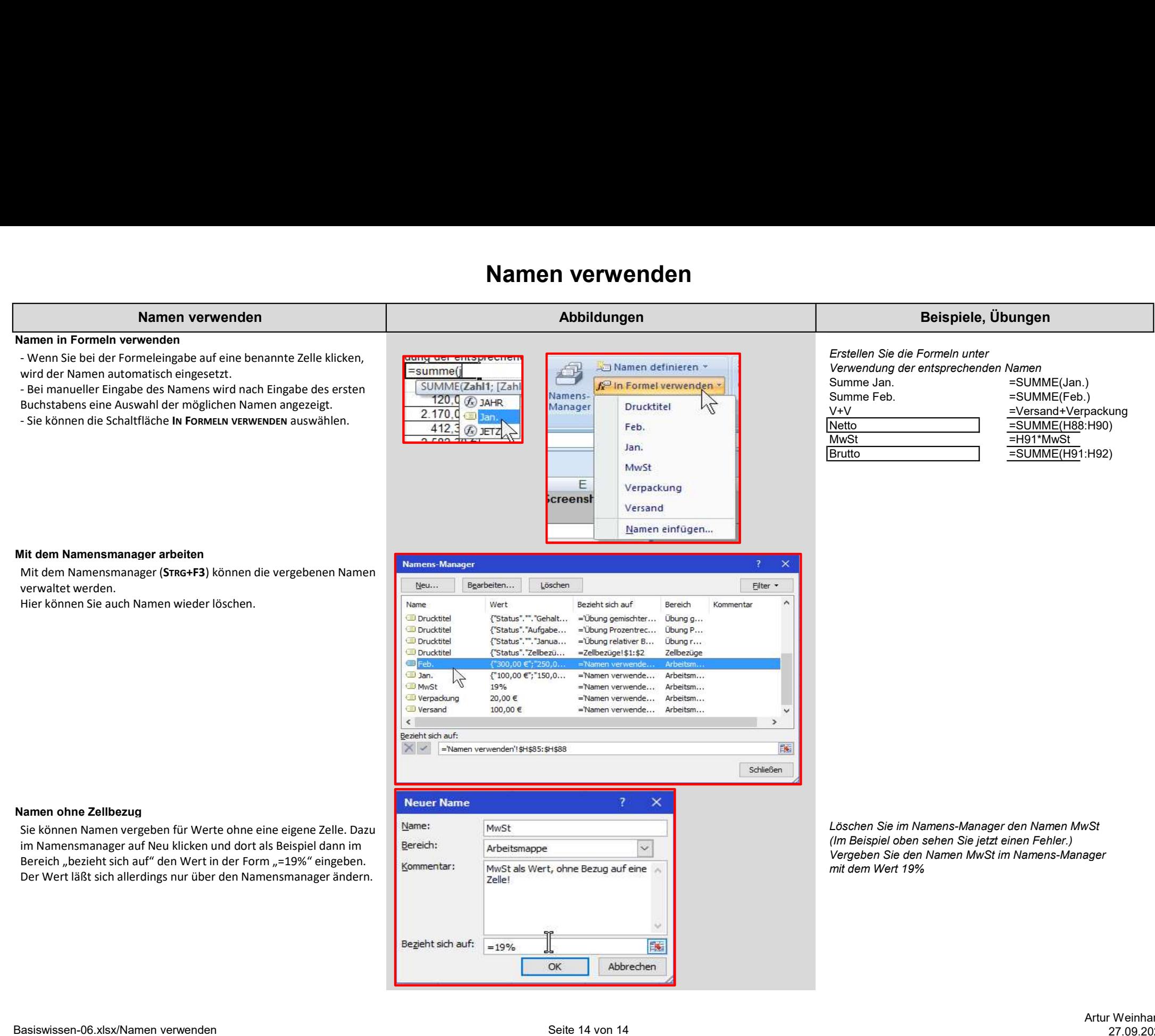